# Platforma NatEnt : Ghid de administrare pentru profesori

 Zona de administrare a platformei NatEnt vă permite să gestionați echipele pentru școala dvs. și să moderați conținutul creat de echipele dvs., astfel încât să poată fi vizualizat de alte echipe.

Pe platforma, faceți clic pe Admin în bara de meniu albastră pentru a intra în zona de administrare a platformei.

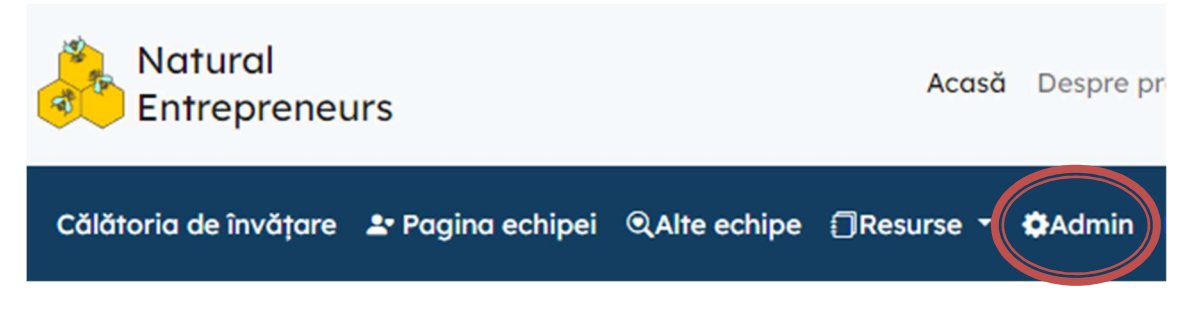

Apoi faceți clic pe Gestionarea echipelor sau Moderarea conținutului

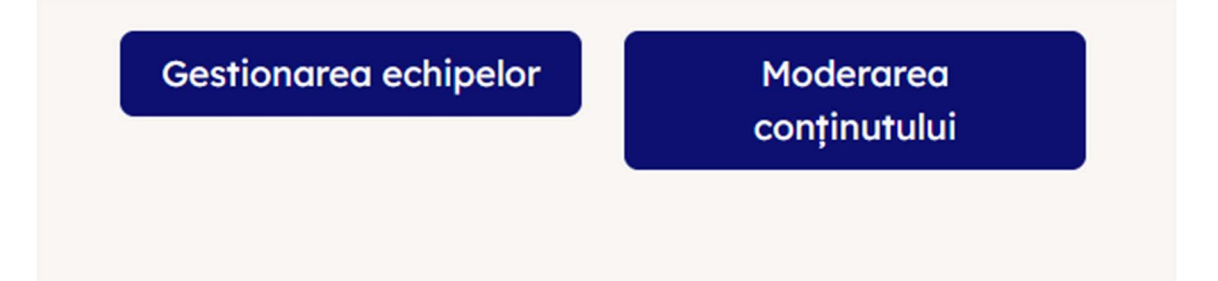

### Gestionarea echipelor

#### Adăugați o echipă nouă

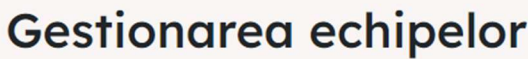

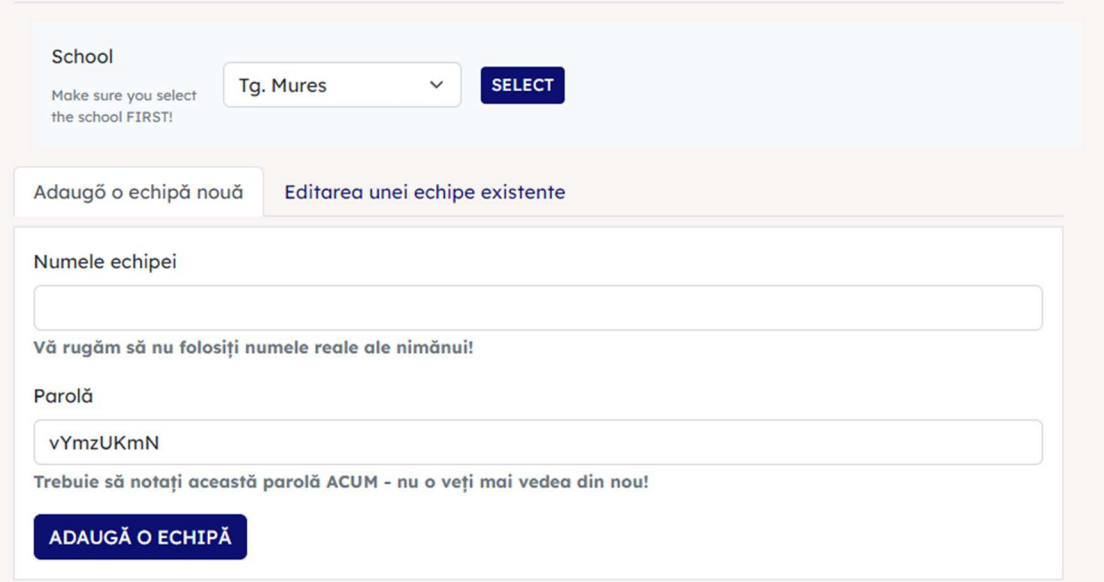

Pentru fiecare echipă:

- Gândiți-vă la un nume pentru echipă (nu folosiți numele nimănui)
- Platforma vă va oferi o parolă. Vă rugăm să rețineți și notați parola ÎNAINTE de a face clic pe adăuga o echipă, deoarece nu veți putea vedea parola din nou, doar să schimbați la o parolă nouă.<br>• Faceți clic pe **ADAUGĂ O ECHIPĂ.**
- 
- Noua echipă va fi adăugată la lista echipelor existente din meniul Editarea unei echipe existente.

#### Editarea unei echipe existente

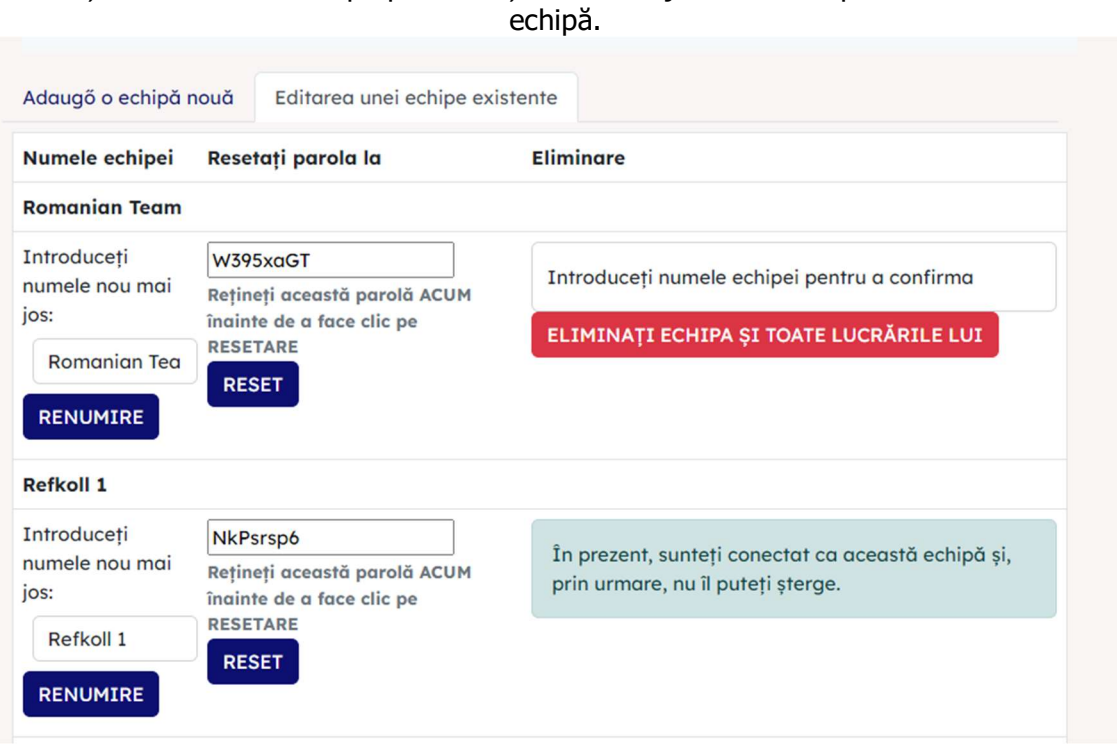

Puteți vedea fiecare echipă pe care ați creat-o deja listată sub panoul ADĂUGARE

De aici puteți:

- Renumiți echipa
- Resetați parola: NOTĂ, afișarea parolei va fi noua parolă după ce ați făcut clic pe butonul RESET. Asigurați-vă că notați această parolă ÎNAINTE de a face clic pe RESETARE.
- Eliminați echipa: aceasta va elimina, de asemenea, munca lor, deci va trebui să tastați numele lor pentru a confirma modificarea înainte de a face clic pe butonul ELIMINAȚI ECHIPA ȘI TOATĂ LUCRĂRILE LUI.

## Moderarea conținutului

 Este foarte important să vă asigurați că tot conținutul introdus de echipe pe platformă este adecvat. Această pagină vă permite să verificați conținutului nemoderat al echipei și să îl aprobați sau să îl respingeți. Aprobarea conținutului înseamnă că acesta va deveni vizibil de către alte echipe care utilizează platforma.

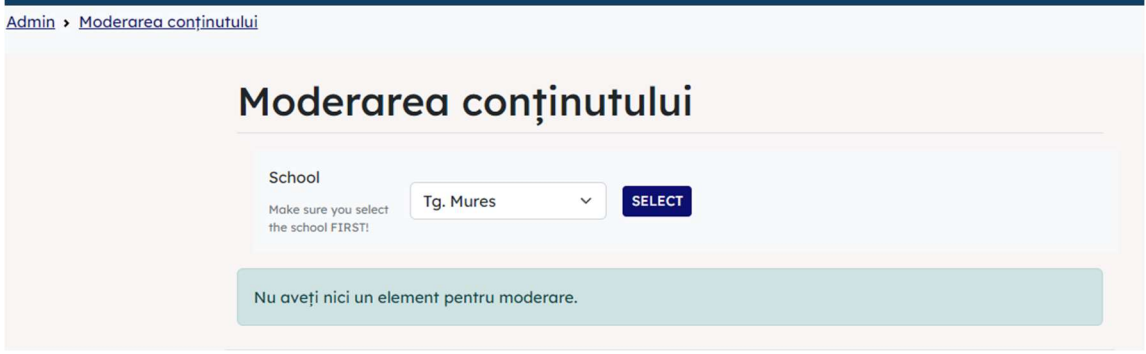

#### Puteți să:

- Aprobati fiecare element individual
- Respingeți orice element pe care nu îl considerați adecvat
- Aprobați tot în partea de jos a ecranului pentru a aproba toate elementele din coadă.

#### Notificări de moderare

 Dacă aveți conținut de moderat, veți primi automat o notificare pe pagina principală a platformei Learning Journey:

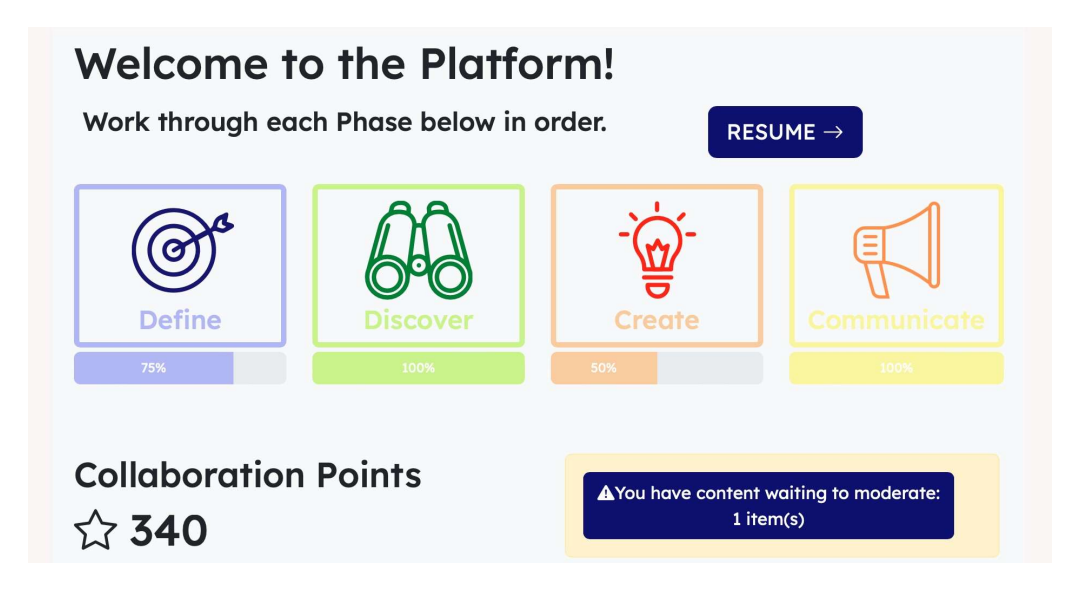

Puteți face clic pe acest link pentru a merge direct la pagina Moderarea conținutului.